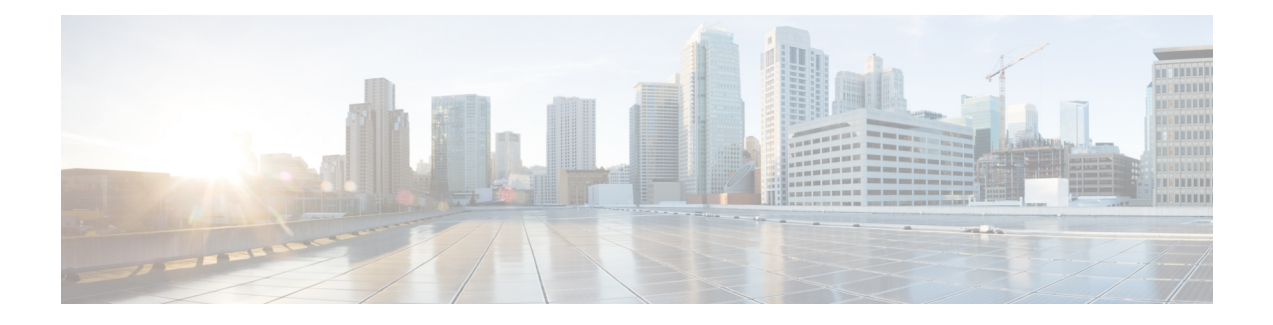

# **Cisco IP** 电话按键扩展模块(**8800** 和 **6800**)

- Cisco 6800 系列按键扩展模块设置概述, 第1页
- $Cisco$   $8800$  系列按键扩展模块设置概述, 第  $2\overline{u}$
- 自动检测按键扩展模块(仅限 8800), 第3页
- 通过电话 Web 界面配置按键扩展模块, 第4页
- 访问按键扩展模块设置, 第4页
- 分配按键扩展模块类型(仅限 8800), 第 5 页
- 通过电话菜单分配按键扩展模块类型, 第5页
- 重置单 LCD 屏幕的按键扩展模块(仅限 8800), 第6页
- 在按键扩展模块上配置快速拨号, 第6页
- 在按键扩展模块线路键上添加呼叫暂留, 第7页
- · 配置按键扩展模块的 LCD 亮度, 第 8 页
- 从电话网页调整按键扩展模块 LCD 的对比度, 第8页
- 在按键扩展模块上配置忙灯字段, 第9页
- 使用户能够配置按键扩展模块线路键上的功能, 第10页
- 将分机号码分配给按键扩展模块 (KEM) 线路键(仅限 8800), 第 10 页
- 向按键扩展模块线路键添加菜单快捷方式, 第11页
- 向按键扩展模块线路键添加扩展功能, 第12页
- 在按键扩展模块按键上配置语音邮件 PLK, 第 12 页
- 按键扩展模块故障排除, 第14页
- 按键扩展模块无法完成正常的启动流程, 第14页
- 关闭按键扩展模块上的线路键, 第14页

# **Cisco 6800** 系列按键扩展模块设置概述

Cisco 6851 多业务平台 IP 电话仅支持一个按键扩展模块。 按键扩展模块提供 14 条线路或预设按键 以及两个页面。 每个页面包含 14 条线路或按键。

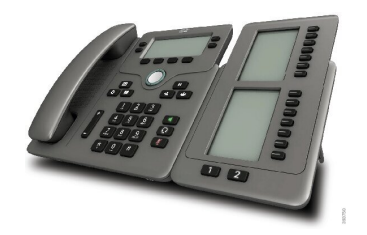

# **Cisco 8800** 系列按键扩展模块设置概述

图 **1:** 采用单 **LCD** 屏幕的按键扩展模块

![](_page_1_Picture_5.jpeg)

图 **2:** 采用双屏的 **Cisco 8851/8861 IP** 电话按键扩展模块 图 **3:** 采用双屏的 **Cisco 8865 IP** 电话按键扩展模块

![](_page_1_Picture_7.jpeg)

![](_page_1_Picture_9.jpeg)

Cisco IP Phone 8800 按键扩展模块 将额外的预设按键添加到电话。 这些预设按键可以设置为电话快 速拨号按键或电话功能按键。

有 3 个扩展模块可用:

- Cisco IP Phone 8800 按键扩展模块—单 LCD 屏幕模块, 18 个线路键, 2 个页面, 仅双列显示。
- Cisco IP Phone 8851/8861 密钥扩展模块—双 LCD 屏幕模块, 适用于音频电话, 14 个线路键, 2 个页面,仅单列显示。
- Cisco IP Phone 8865 按键扩展模块—双 LCD 屏幕模块,适用于视频电话, 14 个线路键, 2 个页 面,仅单列显示。

Cisco IP Phone 8851/8861 密钥扩展模块和 Cisco IP Phone 8865 按键扩展模块要求固件版本为 11.2(3) 及更高版本。 注释

您可以为每部电话使用多个扩展模块。 但每个模块必须为同一类型。 您不能将 Cisco IP Phone 8800 按键扩展模块 与 Cisco IPPhone 8851/8861 密钥扩展模块 或 Cisco IPPhone 8865 按键扩展模块 混用。 这意味着您不能将音频扩展模块与视频扩展模块混用。 您也不能在音频电话上使用视频扩展模块或 在视频电话上使用音频扩展模块。

下表列出了电话型号以及每个型号支持的按键扩展模块数量。

表 **1: Cisco IP** 电话和支持的 **Cisco 8800 IP** 电话按键扩展模块

| Cisco IP 电话型号    | 支持的按键扩展模块和按键数                            |
|------------------|------------------------------------------|
| Cisco 8851 IP 电话 | 2; 单 LCD 屏幕、18 个线路键、两个页面,<br>提供 72 个按键   |
| Cisco 8861 IP 电话 | 3; 单 LCD 屏幕、18 个线路键、两个页面,<br>提供 108 个按键  |
| Cisco 8865 IP 电话 | 3; 单 LCD 屏幕、18 个线路键、两个页面,<br>提供 108 个按键, |

![](_page_2_Picture_422.jpeg)

![](_page_2_Picture_423.jpeg)

# 自动检测按键扩展模块(仅限 **8800**)

您可以配置新电话以自动检测所支持的最大数量的按键扩展模块。 对于这些电话,装置数量字段显 示电话支持的按键扩展模块的最大数量(作为默认值)。 当用户将按键扩展模块添加到这些电话 时, 模块指示灯会亮起, 并且会自动启用模块。 此字段的缺省值对于 Cisco 8851 IP 电话为 2, 对于 Cisco 8861 IP 电话为 3。导航到 管理员登录 > 高级 > 语音 > 话务台以检查设备数量字段的值。

如果您的用户有较早版本的电话并将其升级到最新版本,您可以更改电话的配置,这样当用户将按 键扩展模块添加到电话时,模块的指示灯会亮起,并且会自动启用。

### 通过电话 **Web** 界面配置按键扩展模块

您可以从电话 Web 界面添加支持的按键扩展模块数。

您还可以使用 XML(cfg.xml) 代码配置电话配置文件中的参数。

#### 开始之前

访问电话管理网页。 请参阅: 访问电话 Web 界面。

过程

步骤 **1** 选择语音 > 话务台。

步骤 **2** 从装置数量列表中,选择 **1** 作为支持的按键扩展模块数量。

您也可以通过输入以下格式的字符串,在配置文件 (cfg.xml) 中配置参数:

<Number\_of\_Units ua="na">2</Number\_of\_Units>

默认值: 0

步骤 **3** 单击 **Submit All Changes**。

### 访问按键扩展模块设置

当您电话上安装一个或多个按键扩展模块并在"配置实用程序"页面上进行配置后,电话会自动识 别按键扩展模块。

当连接多个按键扩展模块时,它们将按照连接到电话的顺序进行编号:

- 按键扩展模块 1 是离电话最近的扩展模块。
- 按键扩展模块 2 是位于中间的扩展模块。
- 按键扩展模块 3 是最右侧的扩展模块。

当电话自动识别按键扩展模块后,您便可选择显示详细信息软键了解关于所选按键扩展模块的其他 信息。

过程

步骤1 在电话上, 按应用程序 <sup>。</sup>。

### 步骤 **2** 按状态 > 配件。

所有正确安装和配置的按键扩展模块均在配件列表中显示。

# 分配按键扩展模块类型(仅限 **8800**)

您可以分配电话支持的按键扩展模块类型:

- BEKEM
- CP-8800-Audio
- CP-8800-Video

您还可以使用 XML(cfg.xml) 代码配置电话配置文件中的参数。

### 开始之前

• 访问电话管理网页。 请参阅: 访问电话 Web 界面。

#### 过程

步骤 **1** 选择语音 > 话务台。

### 步骤 **2** 设置 **KEM** 类型:BEKEM、CP-8800-Audio 和 CP-8800-Video 您也可以通过输入以下格式的字符串,在配置文件 (cfg.xml) 中配置参数: <KEM\_Type ua="na">CP-8800-Video</KEM\_Type> 选项: BEKEM、CP-8800-Audio 和 CP-8800-Video 默认值: CP-8800-Video

步骤 **3** 按提交所有更改。

# 通过电话菜单分配按键扩展模块类型

您可以分配电话支持的按键扩展模块类型。

过程

步骤1 按应用程序 <sup>( 章 )</sup>。

步骤 **2** 选择用户首选项 > 话务台首选项 > **KEM** 类型。 步骤 **3** 选择按键扩展模块类型。 步骤 **4** 按保存。

# 重置单 **LCD** 屏幕的按键扩展模块(仅限 **8800**)

如果您的 Cisco 8800 IP 电话按键扩展模块遇到技术问题,您可以将模块重置为出厂默认设置。

过程

- 步骤 **1** 通过断开电源,等待几秒然后再将其重新连接,重新启动按键扩展模块。
- 步骤 **2** 按键扩展模块开机时,按住第 **1** 页。 LCD 屏幕变为白色时,继续按第 **1** 页至少一秒钟。
- 步骤 **3** 版本第 **1** 页。 LED 将变为红色。
- 步骤 **4** 立即按第 **2** 页并继续按第 **2** 页至少一秒钟。
- 步骤 **5** 版本第 **2** 页。 LED 将变为琥珀色。
- 步骤 **6** 按顺序依次按线路 **5**、**14**、**1**、**18**、**10** 和 **9**。

LCD 屏幕将变为蓝色。 旋转图标会在屏幕中心显示。

按键扩展模块重置。

### 在按键扩展模块上配置快速拨号

您可以在按键扩展模块线路上配置快速拨号。 然后,用户可以按线路键拨打常用的被叫号码。 您还可以使用 XML(cfg.xml) 代码配置电话配置文件中的参数。

开始之前

[访问电话](tpcc_b_cisco-ip-desk-phone-multiplatform_chapter7.pdf#nameddest=unique_237) Web 界面.

过程

步骤 **1** 选择语音 > 话务台。

步骤 **2** 选择启用快速拨号的按键扩展模块线路键。

步骤 **3** 输入一个以下格式的字符串:

fnc=sd;ext=9999@\$PROXY;vid=n;nme=xxxx

其中:

- fnc= sd 表示"功能=快速拨号"
- ext=9999 是线路键呼叫的电话。 9999 可替换为号码。
- vid=n 是电话的线路索引。
- nme=XXXX 是电话上显示的快速拨号线路键的名称。 XXXX 替换为名称。

您也可以通过输入以下格式的字符串,在配置文件 (cfg.xml) 中配置参数:

<Unit\_n\_Key\_m>fnc=sd;ext=9999@\$PROXY;vid=n;nme=xxxx

步骤 **4** 单击 **Submit All Changes**。

### 在按键扩展模块线路键上添加呼叫暂留

您可以在按键扩展模块线路上启用呼叫暂留。 用户即可使用该线路暂留呼叫,然后从自己的电话或 另一部电话取回该呼叫。

#### 开始之前

访问电话管理网页。 请参阅: 访问电话 Web 界面。

#### 过程

- 步骤 **1** 选择语音 > 话务台。
- 步骤 **2** 选择要启用呼叫暂留的按键扩展模块线路键。

步骤 **3** 输入一个以下格式的字符串:

对于专用线路,输入

fnc=park;sub=\$USER@\$PROXY;nme=CallPark-Slot1

对于共享线路,输入

fnc=prk;sub=\$USER@\$PROXY;nme=Call-Park1;orbit=<DN of primary line>

其中:

- fnc=prk 表示"功能=呼叫暂留"
- sub=999999 是指呼叫暂留的电话。 999999 替换为号码。
- nme=XXXX 是指使用呼叫暂留线路键时电话上显示的名称。 XXXX 替换为名称。

您还可以在配置文件 (cfg.xml) 中配置线路特定的参数。 输入一个以下格式的字符串: <Unit\_1\_Key\_1\_ ua="na">fnc=prk;sub=\$USER@\$PROXY;nme=CallPark-Slot1</Unit\_1\_Key\_1\_> 步骤 **4** 单击 **Submit All Changes**。

# 配置按键扩展模块的 **LCD** 亮度

您可以在"话务台"选项卡配置按键扩展模块中 LCD 显示屏的亮度。

您还可以使用 XML(cfg.xml) 代码配置电话配置文件中的参数。

#### 开始之前

访问电话管理网页。 请参阅: 访问电话 Web 界面。

过程

步骤 **1** 选择语音 > 话务台。

步骤 **2** 将话务台 **LCD** 对比度设置为一个介于 1 到 15 之间的值。

您也可以通过输入以下格式的字符串,在配置文件 (cfg.xml) 中配置参数:

<Attendant\_Console\_LCD\_Brightness ua="na">12</Attendant\_Console\_LCD\_Brightness>

此值越高, 按键扩展模块屏幕的亮度越大。 缺省值为 12。如果未输入任何值, 则 LCD 亮度级别等 干 1, 即为最暗值。

步骤 **3** 单击 **Submit All Changes**。

# 从电话网页调整按键扩展模块 **LCD** 的对比度

您可以从电话网页调整按键扩展模块的 LCD 对比度,电话上的值会随之更新。 您可以从电话修改 此值。

### 开始之前

访问电话管理网页。 请参阅: 访问电话 Web 界面。

#### 过程

步骤 **1** 选择语音 > 话务台。

步骤 **2** 在常规部分的话务台 **LCD** 对比度字段中,输入一个值。

有效值:4 到 12

步骤 **3** 单击 **Submit All Changes**。

# 在按键扩展模块上配置忙灯字段

您可以在按键扩展模块线路上配置忙灯字段,以便用户可以监控同事是否方便接收呼叫。

#### 开始之前

访问电话管理网页。 请参阅: 访问电话 Web 界面。

过程

- 步骤 **1** 选择语音 > 话务台。
- 步骤 **2** 选择按键扩展模块线路键。
- 步骤 **3** 输入一个以下格式的字符串:

#### **fnc=blf;sub=xxxx@\$PROXY;usr=8888@\$PROXY**。

其中:

- fnc=blf 表示"功能=忙灯字段"
- sub= SUBSCRIBE 消息发送到的 URI。 此名称必须与列表 URI: sip: 参数中定义的名称相同。 xxxx 是列表 URI: sip: 参数中定义的名称。 将 xxxx 替换为确切定义的名称。\$PROXY 是服务 器。 \$PROXY 可替换为服务器地址或名称。
- usr= 受 BLF 监控的 BroadSoft 用户,8888 为被监控电话。 8888 可替换为被监控电话的确切号 码。 \$PROXY 表示服务器。 \$PROXY 可替换为服务器地址或名称。
- 步骤 **4** (可选) 要启用忙灯字段,使之同时与快速拨号和呼叫代答配合使用,请按以下格式输入字符串:

fnc=blf+sd+cp;sub=xxxx@\$PROXY;usr=yyyy@\$PROXY。

其中:

sd= 快速拨号

cp= 呼叫代答

您还可以启用忙灯字段,使之仅与呼叫代答配合使用或仅与快速拨号配合使用。 按以下格式输入字 符串:

fnc=blf+cp;sub=xxxx@\$PROXY;usr=yyyy@\$PROXY

fnc=blf+sd;sub=xxxx@\$PROXY;usr=yyyy@\$PROXY

您也可以通过输入以下格式的字符串,在配置文件 (cfg.xml) 中配置参数:

<Unit\_1\_Key\_2\_ ua="na">fnc=blf;ext=3252@\$PROXY;nme=BLF\_3252</Unit\_1\_Key\_2\_>

步骤 **5** 单击 **Submit All Changes**。

# 使用户能够配置按键扩展模块线路键上的功能

您可以让用户配置按键扩展模块线路键的功能。 然后,用户可以将任意已配置的功能添加到专用线 路键中。 有关支持的功能,请参[阅线路键上的可配置功能](tpcc_b_cisco-ip-desk-phone-multiplatform_chapter10.pdf#nameddest=unique_66)。

#### 开始之前

- [访问电话](tpcc_b_cisco-ip-desk-phone-multiplatform_chapter7.pdf#nameddest=unique_237)管理网页。 请参阅: 访问电话 Web 界面。
- 确保按键扩展模块的线路键不处于不活动模式。

#### 过程

- 步骤 **1** 选择语音 > 话务台。
- 步骤 **2** 在常规部分中,如 [线路键上的可配置功能](tpcc_b_cisco-ip-desk-phone-multiplatform_chapter10.pdf#nameddest=unique_66) 中所述,使用所需功能的代码配置可定制的 **PLK** 选项参 数。
	- 示例: 您可以使用 blf;shortcut;dnd; 配置此参数。 用户可以长按按键扩展模块线路键来调用功能 列表。 功能列表如下所示:

**1** 无

**2 BLF** 在线状态

**4** 菜单快捷方式

**3** 免打扰

然后,用户可以选择要添加到线路键的功能或菜单快捷方式。

您也可以输入以下格式的字符串,在配置文件 (cfg.xml) 中配置此参数:

<Customizable\_PLK\_Options ua="na">blf;shortcut;dnd;</Customizable\_PLK\_Options>

#### 步骤 **3** 单击 **Submit All Changes**。

## 将分机号码分配给按键扩展模块**(KEM)**线路键(仅限**8800**)

您可以将分机号码分配给按键扩展模块线路键,以便线路键可用作 SIP 线路。 对于线路键, 您可以 启用范围为 1 到 16 的分机号码。您可以将此线路键用于电话功能,例如发起呼叫、应答呼叫或将多 人添加到电话会议中。 只有音频按键扩展模块和视频按键扩展模块支持此功能。

电话线路键还支持 16 个分机。

#### 开始之前

• 访问电话管理网页。 请参阅: 访问电话 Web 界面。

过程

步骤 **1** 选择语音 > 话务台。

步骤 **2** 在设备 **[m]** 线路键 **[n]** 下面,从分机列表中选择分机号码(1 到 16)。

此处,在设备 **[m]** 线路键 **[n]** 中,*[m]* 是 Cisco 8861 IP 电话和 8865 IP 电话的范围为 1 到 3 的设备编 号,以及 Cisco 8851 IP 电话的范围为 1 到 2 的设备编号。*[n]* 是范围为 1 到 28 的线路键编号。由于 Cisco 8851 IP 电话支持两个按键扩展模块,Cisco 8861 IP 电话和 8865 IP 电话可以支持三个按键扩展 模块,因此每个按键扩展模块都有 28 个线路键,*[n]* 的范围为 1 到 28。您可以在话务台页面中查看 所有线路键。

例如, 您将分机 1 分配给设备 1 线路键 1, 将分机 16 分配给设备 1 线路键 2。成功分配线路键后, 在按键扩展模块上,线路键 1 和线路键 2 分别显示分机号码 1 和分机号码 16。

在信息 > 状态下, 您可以杳看所有 16 个分机的状态。

#### 步骤 **3** 单击 **Submit All Changes**。

将分机号码成功分配给线路键后,用户可以看到按键扩展模块线路键已注册到 SIP 线路。

### 向按键扩展模块线路键添加菜单快捷方式

您可以将菜单快捷方式添加到所连接按键扩展模块的线路键。 然后,用户按配置的线路键即可访问 该菜单。

#### 开始之前

访问电话管理网页。 请参阅: 访问电话 Web 界面。

#### 过程

- 步骤 **1** 选择语音 > 话务台。
- 步骤 **2** 转至设备 **(***n***)** 部分,其中 *n* 是按键扩展模块的设备编号。
- 步骤 **3** 配置单位 *n* 键 *m* 字段,其中 *n* 按键扩展模块的设备编号,*m* 是键编号。

fnc=shortcut;url=userpref;nme=User preferences

其中:

• fnc= shortcut 表示"功能=电话菜单快捷方式"。

- url= userpref 是使用此线路键打开的菜单。 在本例中是用户首选项菜单。 有关更多快捷方式映 射,请参阅 PLK 和 PSK [上的菜单快捷方式映射。](tpcc_b_cisco-ip-desk-phone-multiplatform_chapter10.pdf#nameddest=unique_82)
- nme=xxxx 是电话上显示的菜单快捷方式的名称。 如果不指定显示名称,线路键会显示目标菜 单项。 在本例中,线路键会显示用户首选项。

您也可以输入以下格式的字符串,在配置文件 (cfg.xml) 中配置此参数: <Unit\_*n*\_Key\_*m*\_ ua="na">fnc=shortcut;url=userpref;nme=User preferences</Unit\_*n*\_Key\_*m*\_> 其中 *n* 是按键扩展模块的设备号码,*m* 是键编号。

步骤 **4** 单击 **Submit All Changes**。

# 向按键扩展模块线路键添加扩展功能

您可以将功能添加到所连接按键扩展模块的线路键。然后,用户按线路键即可访问该功能。有关支 持的功能,请参阅[线路键上的可配置功能。](tpcc_b_cisco-ip-desk-phone-multiplatform_chapter10.pdf#nameddest=unique_66)

### 开始之前

访问电话管理网页。 请参阅: 访问电话 Web 界面。

### 过程

步骤 **1** 选择语音 > 话务台。

步骤 **2** 转至设备 **(***n***)** 部分,其中 *n* 是按键扩展模块的设备编号。

fnc=dnd

用户可以使用线路键打开或关闭免打扰模式。 有关更多功能代码,请参阅[线路键上的可配置功能。](tpcc_b_cisco-ip-desk-phone-multiplatform_chapter10.pdf#nameddest=unique_66)

您也可以输入以下格式的字符串,在配置文件 (cfg.xml) 中配置此参数:

<Unit\_*n*\_Key\_*m*\_ ua="na">fnc=dnd</Unit\_*n*\_Key\_*m*\_>

其中 *n* 是按键扩展模块的设备号码,*m* 是键编号。

步骤 **4** 单击 **Submit All Changes**。

# 在按键扩展模块按键上配置语音邮件 **PLK**

您可以在按键扩展模块按键上配置语音邮件可编程线路键 (PLK),以便用户监控用户或组的指定语 音邮件帐户。

步骤 **3** 配置单位 *n* 键 *m* 字段,其中 *n* 按键扩展模块的设备编号,*m* 是键编号。

语音邮件PLK可以监控分机的语音邮件以及另一位用户或组的语音邮件帐户。监控另一位用户或组 的语音邮件需要 SIP 代理的支持。

例如,如果用户属于客户服务组。 此功能可让用户同时监控自己的语音邮件和组的语音邮件。

如果为同一个按键配置快速拨号,用户可以按下该按键以通过快速拨号呼叫被分配的分机。

#### 开始之前

电话上安装了一个或多个扩展模块。

访问电话管理网页。 请参阅: 访问电话 Web 界面。

过程

#### 步骤 **1** 选择语音 > 话务台。

步骤 **2** 选择要在其上配置语音邮件 PLK 的扩展模块按键。

- 步骤 **3** 输入一个以下格式的字符串:
	- 仅对于 MWI:

fnc=mwi;sub=group\_vm@domain;vid=1;nme=Group;

• 对于 MWI + 快速拨号:

fnc=mwi+sd;ext=8000@domain;sub=group\_vm@domain;vid=1;nme=Group;

• 对于 MWI + 快速拨号 + DTMF:

fnc=mwi+sd;ext=8000 ,4085283300#,123456#@domain;sub=group\_vm@domain;vid=1;nme=Group;

有关字符串语法的详细信息,请参阅语音邮件 PLK [的字符串语法。](tpcc_b_cisco-ip-desk-phone-multiplatform_chapter15.pdf#nameddest=unique_201)

您还可以在电话配置文件(cfg.xml)中配置此参数。参数特定于线路。输入一个以下格式的字符串:

<Unit\_1\_Key\_1\_ ua="na">fnc=mwi+sd;ext=8000 ,4085283300#,123456#@domain; sub=group\_vm@domain;vid=1;nme=Group;</Unit\_1\_Key\_1\_>

步骤 **4** 在常规部分,在可自定义的 **PLK** 选项字段中添加 mwi 或 mwi;sd。

配置文件 (cfg.xml) 中的参数。

<Customizable\_PLK\_Options ua="na">mwi;sd</Customizable\_PLK\_Options>

配置后,用户可以在扩展模块按键上配置相应的功能。

步骤 **5** 单击 **Submit All Changes**。

# 按键扩展模块故障排除

过程

步骤 **1** 打开一个 CLI。

步骤 **2** 输入以下命令以进入调试模式:

#### **debugsh**

步骤 **3** 输入 **?** 以查看所有可用命令和选项。

步骤 **4** 使用适当的命令和选项查找所需的信息。

步骤 **5** 要退出调试模式,请按 **Ctrl-C**。

# 按键扩展模块无法完成正常的启动流程

#### 问题

将按键扩展模块连接到与网络端口相连的电话时,按键扩展模块无法启动。

#### 原因

- 按键扩展模块类型和连接的密钥扩展模块不匹配。
- 电话连接了多种类型的扩展模块。
- 以太网供电 (PoE) 无法满足所需的电源要求。
- 连接的按键扩展模块数量超过最大"设备数量"。

#### 解决方案

- 将电话改为使用相同类型的扩展模块。
- 检查电话连接到的 PoE。
- 检查设备数是否大于"设备数量"中设置的值。

# 关闭按键扩展模块上的线路键

通过在电话网页上设置不活动模式,可以关闭按键扩展模块上的线路键。 当按键扩展模块线路键处 于不活动模式时,则彻底禁用。 例如,按键扩展模块 LED 被禁用(包括 LED 行为),按键扩展模 块线路键旁边没有图标或文本显示,并且按键扩展模块按键没有响应。 简单说,它是完全不可用 的。

### 开始之前

访问电话管理 Web 界面。 请参阅[访问电话](tpcc_b_cisco-ip-desk-phone-multiplatform_chapter7.pdf#nameddest=unique_237) Web 界面。

过程

步骤 **1** 选择语音 > 话务台。

- 步骤 **2** 转至设备 **(n)** 部分,其中 *n* 是按键扩展模块的设备编号。
- 步骤3 配置单位 n 键 m 字段, 其中 n 按键扩展模块的设备编号, m 是键编号。 fnc=inert;

其中 fnc=不活动表示功能=不活动。

您也可以输入以下格式的字符串,在配置文件 (cfg.xml) 中配置此参数:

<Unit\_n\_Key\_m\_ ua="na">fnc=inert;</Unit\_n\_Key\_m\_>

其中 *n* 是按键扩展模块的设备号码,*m* 是键编号。

步骤 **4** 单击 **Submit All Changes**。

 $\overline{\phantom{a}}$ 

当地语言翻译版本说明

思科可能会在某些地方提供本内容的当地语言翻译版本。请注意,翻译版本仅供参考,如有任何不 一致之处,以本内容的英文版本为准。